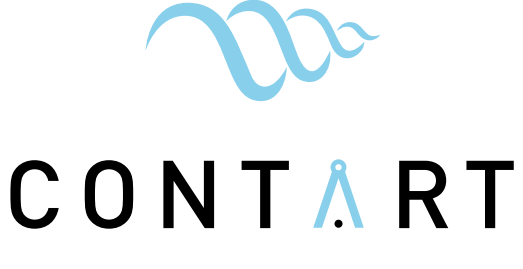

### 1biza 2024

CONVENCIÓN INTERNACIONAL DE LA ARQUITECTURA TÉCNICA

> Palacio de Congresos de Ibiza **25 26 abril 2024**

# **INSTRUCCIONES PLATAFORMA WEB**

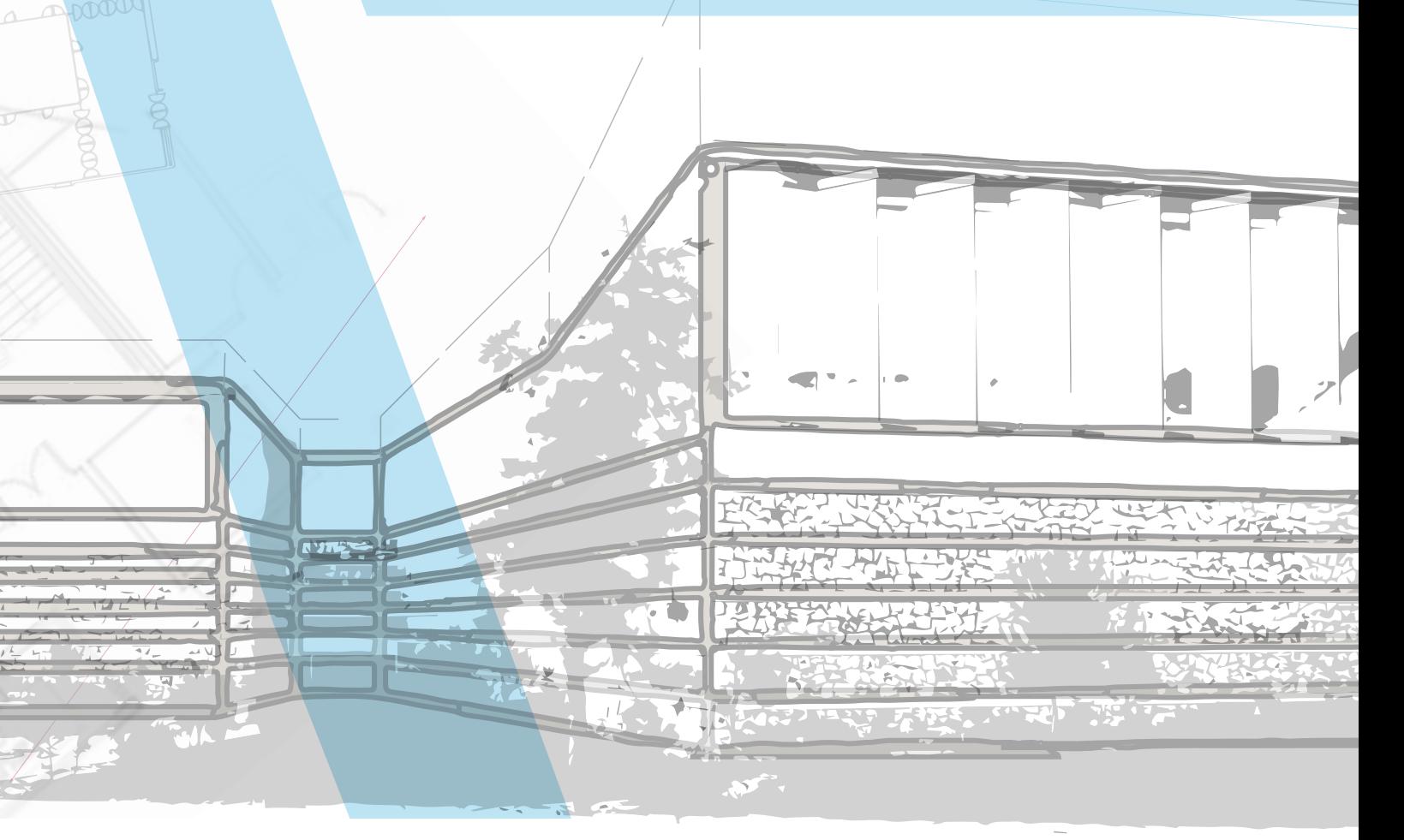

#### **Organiza Colegio Anfitrión**

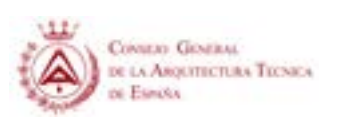

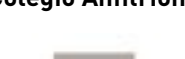

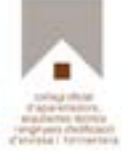

#### **www.contart.es**

# **ÍNDICE**

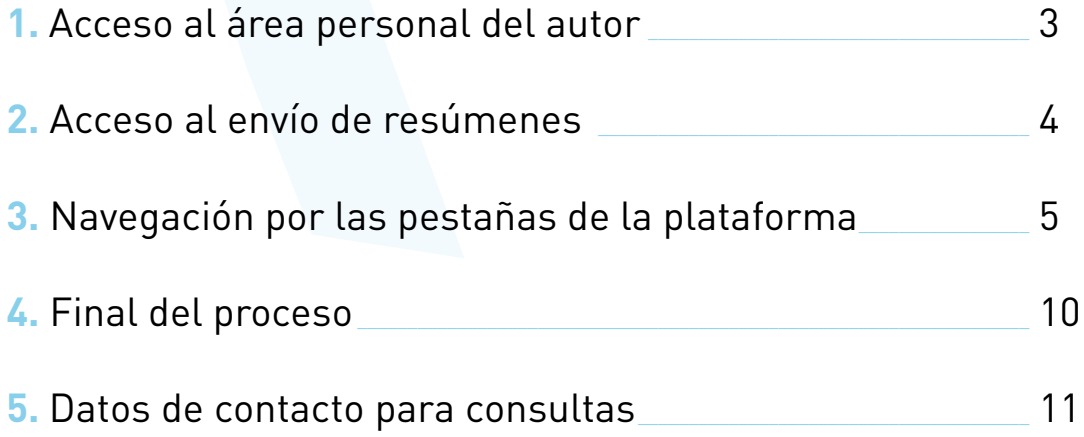

<span id="page-2-0"></span>En el presente documento se indican las instrucciones a seguir en el envío de resúmenes a CONTART 2024, a través de la plataforma habilitada en la web principal del Congreso:

## **1. ACCESO AL ÁREA PERSONAL DEL AUTOR**

El área personal de cada congresista es accesible desde el cajetín ubicado en la parte superior derecha de la web principal de CONTART 2024.

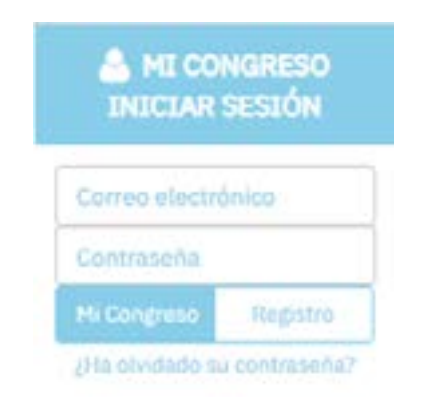

**En el caso de que haya participado con anterioridad en el Congreso**  en las ediciones de 2020 y/o 2022 **no tendrá que registrarse** de nuevo en la plataforma. Únicamente incluir su correo electrónico y contraseña (si no la recuerda puede recuperarla pulsando sobre "¿Ha olvidado su contraseña?") y acceder para poder realizar la subida de su resumen.

**Si**, por el contrario, **no ha participado, deberá registrarse** incluyendo sus datos en el sistema.

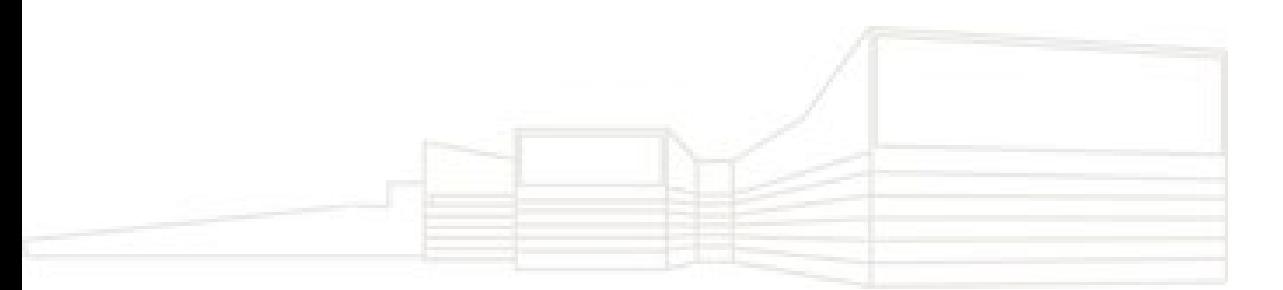

# <span id="page-3-0"></span>**2. ACCESO AL ENVÍO DE RESÚMENES**

Para empezar con el envío del resumen, tras haber aceptado los términos y condiciones y el texto de privacidad, deberá clicar sobre "Enviar resúmenes".

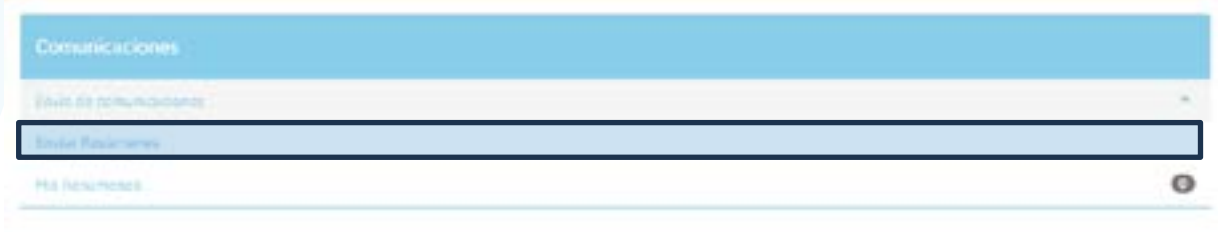

Esto le enviará a la plataforma de subida que tiene la siguiente apariencia

![](_page_3_Picture_29.jpeg)

En todas las pestañas durante el proceso de subida encontrará a su izquierda la información editable y a su derecha la vista previa.

## <span id="page-4-0"></span>**3. NAVEGACIÓN POR LAS PESTAÑAS DE LA PLATAFORMA**

#### **3.1. Pestaña "Clasificación"**

En esta pestaña se incluye la información facilitada por el usuario sobre el tipo de presentación preferida por los autores y el área temática donde lo encuadran.

![](_page_4_Picture_73.jpeg)

**IMPORTANTE**: se debe recordar que el tipo de presentación elegido en esta pantalla no es vinculante y será el Comité Técnico quien, atendiendo a cuestiones organizativas, indique al autor la forma de presentación durante el Congreso si la comunicación es aceptada y en que modalidad. También puede suceder esto con el área temática, cuya modificación tendría como única consecuencia la inclusión del resumen, siempre que la comunicación completa sea aceptada, en un bloque u otro dentro del libro de resúmenes del Congreso.

### **3.2. Pestaña "Título"**

El autor indicará aquí el título de su comunicación y las palabras clave que mejor la describan.

En las [normas generales](https://contart.es/contart2024/comunicaciones/normativa) puedes encontrar toda la información sobre los requisitos que deben cumplir el título y las palabras clave.

![](_page_5_Picture_25.jpeg)

**IMPORTANTE:** las palabras clave deben ir separadas por comas para que el sistema separe los conceptos.

### **3.3. Pestaña "Autores e instituciones"**

En esta pestaña el autor responsable de la subida de la comunicación deberá indicar los nombres y apellidos de todos los autores, así como su/s filiación/es.

![](_page_5_Picture_26.jpeg)

Para agregar el autor debe clicar sobre "Añadir autor". Una vez hecho esto, aparecerá en la parte superior y volverán a quedar los campos libres para poder añadir un nuevo autor.

![](_page_6_Picture_27.jpeg)

Para cada autor se pueden incluir más filiaciones pulsando sobre "+ Institución" en la parte inferior derecha de los campos de datos.

![](_page_6_Picture_4.jpeg)

![](_page_7_Picture_34.jpeg)

Una vez añadidos los autores, pulsando sobre el icono sobre cada uno de los nombres, se pueden realizar modificaciones en los datos introducidos e indicar el autor de correspondencia.

![](_page_7_Picture_35.jpeg)

En las [normas generales](https://contart.es/contart2024/comunicaciones/normativa) puedes encontrar toda la información sobre los requisitos sobre los autores que se deben cumplir.

### **3.4. Pestaña "Contenido"**

En esta sección se puede ver un cuadro de texto donde se debe redactar el resumen que se desea presentar (Máximo 500 palabras).

# **INSTRUCCIONES PLATAFORMA WEB |** CONTART 2024

![](_page_8_Picture_17.jpeg)

Una vez incluido este texto, pulsa sobre "Enviar" para finalizar el proceso.

![](_page_8_Figure_3.jpeg)

## <span id="page-9-0"></span>**4. FINAL DEL PROCESO**

Una vez pulsado el botón "Enviar" el sistema arroja el siguiente cuadro de diálogo solicitando la confirmación del envío.

![](_page_9_Picture_2.jpeg)

Tras confirmar éste, la pantalla de confirmación es la imagen que se presenta a continuación:

![](_page_9_Picture_42.jpeg)

En esta pantalla se confirma la recepción y se puede descargar el resumen con todos los datos en formato .docx y .pdf.

Una vez finalizado el proceso, podrás consultar los resúmenes subidos en el apartado de "Mis Resúmenes" de la página principal del área de usuario:

## <span id="page-10-0"></span>**INSTRUCCIONES PLATAFORMA WEB |** CONTART 2024

![](_page_10_Picture_38.jpeg)

![](_page_10_Picture_39.jpeg)

## **5. DATOS DE CONTACTO PARA CONSULTAS**

En el caso de que existan dudas sobre el proceso o incidencias durante el mismo, el autor se puede dirigir a:

## **SECRETARÍA TÉCNICA**

Viajes El Corte Inglés, S.A. M.I.C.E. Madrid Congresos Tel. (+34) 91 330 05 65 contart\_comunicaciones@viajeseci.es

![](_page_11_Picture_0.jpeg)

#### **ORGANIZA**

CONSEJO GENERAL DE LA ARQUITECTURA TECNICA DE ESPAÑA

Paseo de la Castellana, 155 • 28046 Madrid Tel. (+34) 91 570 55 88

#### **COLEGIO ANFITRIÓN**

![](_page_11_Picture_5.jpeg)

Avinguda d'Ignasi Walllis, 29, 4º • 07800 Ibiza Tel. (+34) 971 31 43 12

### **SECRETARÍA TÉCNICA**

VIAJES El Corte mario

**CONGRESOS** 

#### **Viajes El Corte Inglés • M.I.C.E. Madrid Congresos**

C/ San Severo, 10 planta baja • 28042 Madrid Tel. (+34) 91 330 07 26 contart@viajeseci.es contart\_comunicaciones@viajeseci.es contart\_inscripciones@viajeseci.es